# **CALLIOPE 3.6**

# **Bernard PERRIER**

#### **Pourquoi "Calliope" ?**

"Calliope" est une des 9 muses de la mythologie grecque, toutes filles de Zeus, dieu de l'Olympe, et de Mnémosyme, déesse de la mémoire.

Calliope préside à l'éloquence et à la calligraphie ; elle est généralement représentée, tenant des tablettes et un stylet ou un rouleau de papyrus.

On pourrait traduire ceci de façon plus actuelle en disant que Zeus est devenu un Macintosh, Mnémosyme, un fichier et Calliope, un logiciel dans l'utilisation duquel le Parthénon est lui-même devenu un curseur !...

Si l'on veut considérer l'appellation "Calliope" comme un sigle, cela peut aussi signifier : "Calculs Algébriques Ludiques Laissés à l'Imagination ou Prédéfinis"

#### **"Calliope", pour quoi faire ?**

"Calliope" est un logiciel à vocation graphique, didactique et pédagogique.

Pour ce faire, il intègre diverses fonctions :

• Tracé de courbes mathématiques, soit à partir d'une bibliothèque de fonctions prédéfinies, soit à partir d'une équation définie par l'utilisateur (jusqu'à 256 caractères) dans les divers systèmes de coordonnées (cartésiennes, polaires, paramétriques, planes ou dans l'espace).

• Tracé d'un grand nombre de dessins géométriques de forme paramétrable.

• Traitement de texte simplifié mais avec style (police, taille, style, couleur).

• Fonctions de calcul (calculatrice symbolique, calculatrice de nombres complexes, résolution de systèmes d'équations linéaires à N inconnues, calcul de surfaces, calcul de volumes, inversion et multiplication de matrices d'ordre N).

• "Calliope" possède, en outre, naturellement, les diverses fonctions de fichier et d'édition de tout logiciel Macintosh, des options spécifiques de graphisme telles qu'échelles, couleurs, traits, axes, décentrages, etc. ainsi qu'une aide en ligne très détaillée.

#### **"Calliope", pour qui ?**

Les 3 premières fonctions ci-dessus peuvent totalement s'imbriquer, soit avec elles-mêmes, soit entre elles.

Il est donc possible, par exemple à un professeur scientifique, de tracer des fonctions mathématiques prédéfinies ou non dans diverses fenêtres et de les incruster dans un texte pour rédiger un cours ou un sujet de devoir.

Comme on peut tout aussi bien copier/coller, superposer ou incruster un tracé mathématique ou géométrique ou un texte dans tout autre tracé ou texte, en jouant sur les tailles, les emplacements ou les couleurs, cela autorise toutes les fantaisies et peut inciter un étudiant de collège, de lycée ou de supérieur à travailler les mathématiques tout en s'amusant à les utiliser aux fins de créations artistiques, préludes à DAO  $ou$  PAO !...

De nombreux exemples sont ainsi fournis dans un dossier "Calliope Fun" tel que cet hypocycloïde à 4 points de rebroussements (astroïde) figurant une tête de diable sortant d'une boîte et relié par un arc à une hélice déformée dessinant un ressort, le tout agrémenté de divers dessins géométriques.

On peut laisser libre cours à son imagination !...

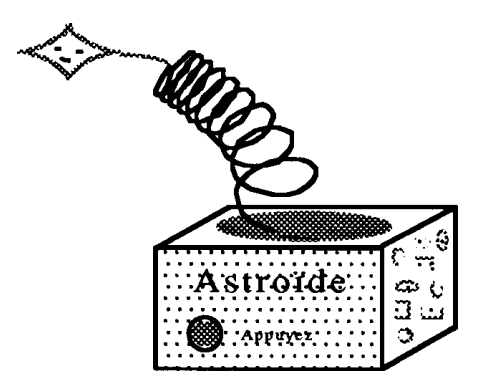

Il est également possible, bien sûr, d'importer par des copier/coller, des textes ou des PICT externes, et inversement, de transférer textes et graphes "PICT" dans d'autres traitements de texte plus sophistiqués, par exemple pour rédiger des polycopiés de taille importante.

Bernard PERRIER LA REVUE DE L'EPI

## **"Calliope", où ?**

Les fenêtres, dialogues, etc. de "Calliope" ont été dimensionnés au format 12". Ceci permet d'utiliser "Calliope" sur la quasi totalité des moniteurs Macintosh.

Toutefois, il est nécessaire d'être équipé d'un lecteur de disquette HD (1,4 Mo).

Un moniteur noir et blanc est suffisant mais on se prive alors des nombreuses possibilités qu'apporte la couleur, notamment lors de superpositions de graphes.

Le système 7 ou mieux 7.5 n'est pas indispensable mais recommandé si l'on veut pouvoir profiter de ses avantages tels que les bulles d'aide, par exemple.

La disquette "Calliope" comporte les 2 versions du logiciel (ac et se) pour les Macintosh équipés ou non d'un co-processeur. La première solution est, de loin, préférable en raison de l'augmentation de vitesse qu'elle apporte. Une version "PowerMac" n'est pas encore disponible, mais devrait suivre...

"Calliope" demande normalement 1 Mo de mémoire Ram mais peut fonctionner sans problème avec 2 fois moins si l'on se contente de tracés simples. Par contre l'importation de PICT importants ou de tracés complexes pourra en exiger davantage, l'augmenter alors en demandant l'information.

## **"Calliope", comment ?**

Tout d'abord : Comment lancer "Calliope" ?

Trois possibilités : par double-clic sur l'icône de l'application, par clic sur celle d'un fichier, par appui sur la touche "Majuscule" et clic sur plusieurs fichiers, pour sélection, puis clic sur "Ouvrir".

Examinons rapidement les différentes possibilités offertes par les menus (articles sélectionnés par clic ou raccourci-clavier) :

## *Menu "Fichier"*

- Nouveau : Ouvre une nouvelle fenêtre vierge.
- Ouvrir : Ouvre une boîte de dialogue permettant la sélection et l'ouverture d'un fichier "Texte", " PICT" ou "StartUpScreen".
- Fermer : Ferme une fenêtre (analogue au clic sur la case de fermeture).
- Sauvegarder : Commande inverse de "Ouvrir", sauvegarde le contenu de la fenêtre active dans un fichier de type correspondant au mode en cours.
- Marges : permet de choisir la valeur des marges horizontales et verticales pour impression d'un PICT à un endroit choisi sur la feuille.
- Mise en page : Commande classique permettant, par exemple, d'imprimer en mode vertical ou horizontal.
- Imprimer : Choix du nombre de copies, du numéro de page et impression.
- Numéroter les pages : Utile pour un texte long tel que la notice électronique contenue dans le menu "Aide".
- Quitter : Termine le programme.

# *Menu "Edition"*

- Annuler : Annule une précédente commande "Couper", "Coller" ou "Effacer" effectuée sur un texte.
- Couper : Supprime un texte et le copie dans le presse-papiers.
- Copier : Copie d'un texte ou d'un graphe PICT dans le pressepapiers.
- Coller : mode texte : colle le contenu du presse-papiers au point d'insertion ; mode PICT : dessine le PICT copié et permet son glissement à la souris ou par touches "flèches" vers le point désiré.
- Effacer : en mode texte, efface la zone sélectionnée (en mode PICT, utiliser la gomme pour effacement à l'écran seul).
- Tout sélectionner : Sélectionne la totalité d'un texte.
- Incruster : Après tracé à la souris d'un rectangle d'insertion de dimension quelconque, un PICT se trouvant dans le presse-papiers sera dessiné aux dimensions de ce rectangle et pourra ensuite être glissé à la souris ou par les touches "flèches", jusqu'au point souhaité.
- Dupliquer : Ouvre une nouvelle fenêtre et y recopie le contenu PICT de la fenêtre précédemment active.

# *Menu "Tracé"*

Il se décompose en 3 zones principales : fonctions prédéfinies, fonctions "utilisateur", dessins géométriques.

• Fonctions prédéfinies : nombreuses fonctions trigonométriques,

cartésiennes (parabole, cubique...), polaires (spirales...), paramétriques 2D (Cycloïdes...) ou 3D (hélices...), 3D avec représentation en grille (transparent) ou en nappe (parties arrières cachées).

Un clic sur une de ces fonctions effectue automatiquement son tracé dans une nouvelle fenêtre ou dans la fenêtre active (surimpression).

De plus, l'article de type correspondant des fonctions "utilisateur" se trouve coché, ce qui permet de retrouver formules et données et de les modifier si on le désire.

Les graphes ainsi dessinés sont au format PICT et peuvent, naturellement, faire l'objet des opérations Copier, Coller, Incruster etc.

La sauvegarde s'effectue avec une mémorisation dans le fichier, des dernières données, permettant ainsi leur récupération ultérieure.

Les fenêtres pouvant être agrandies, rétrécies, déplacées ou déformées à volonté, on peut donc exécuter des transformations par homothétie ou affinité et juxtaposer sur l'écran jusqu'à 30 fenêtres si la mémoire est suffisante.

• Fonctions "Utilisateur" : Les caractéristiques ci-dessus restent les mêmes mais, dans ce cas, un clic sur l'un des articles tels :  $y=f(x)$ , rho=f(theta),  $x=f(t)/y=g(t)/z=h(t)$  ou  $z=f(x,y)$  ouvre un dialogue permettant d'entrer formules, données, couleurs et angles de rotation.

Les formules peuvent utiliser toutes les fonctions mathématiques de la bibliothèque ANSI et peuvent comporter jusqu'à 256 caractères ; les données peuvent être : graduations des axes, type d'angle polaire (radians ou degrés), angles de rotation du graphe, maille ou pas 3D, superposition, etc.

Elles sont mémorisées et peuvent donc être retrouvées et modifiées pour tracé dans la même fenêtre ou une nouvelle.

Des options diverses (voir plus loin) permettent également d'agir sur ces graphes.

• Dessins géométriques

En complément du menu, une palette d'outils permet le tracé d'un très grand nombre de dessins géométriques dont les formes sont, de plus, paramétrables : droites, liens, triangles, trapèzes, diabolos, parallélogrammes, rectangles, parallélépipèdes, ellipses, arcs, polygones quelconques ou réguliers, étoiles.

De plus un outil permet l'écriture de texte incrusté et un autre le dessin à main levée.

Une gomme permet d'effacer (mais seulement sur l'écran) tout ou partie du dessin.

Après exécution, il est possible de faire glisser ces tracés à la souris jusqu'au point désiré, les effacer ou les valider.

Ces tracés sont au format PICT et peuvent comme les autres graphes mathématiques faire l'objet des options du menu "Options".

Tout graphe peut être imprimé avec éventuellement choix de l'emplacement par l'article "Marges".

## *Menu "Calcul"*

• Calculatrice symbolique : Permet le calcul de toute expression comportant des fonctions mathématiques de la bibliothèque ANSI (jusqu'à 256 caractères),

exemple :  $\sin(3\pi p i / 5) \cdot \sqrt{\frac{\text{sqrt} (log(\tan(1.7+2)+1))}{\text{sqrt}}}$ .

Un clic sur "total" donnera 0,4366395877879876279 ; l'expression demeurant présente, pourra être modifiée ; un clic sur "partiel" fera apparaître ce résultat à la place de l'expression, on pourra alors l'inclure dans une nouvelle expression.

Calculatrice de nombres complexes : permet le calcul des parties réelles et imaginaires de toute opération arithmétique sur deux nombres complexes ou de toute opération mathématique ANSI sur un nombre complexe, avec possibilités de mémorisation et de calcul "partiel" ou "total".

Un menu déroulant permet le choix de la fonction et un autre les échanges de X, Y, ou du résultat avec la mémoire.

Exemples : cliquer sur "Fonction" puis "\*" entrer pour  $X: 1,2$  et  $3,4$ entrer pour Y, 5,6 et 7,8 un clic sur "Total" : donnera = -19.8 et 28.4

- Equation du 2ème degré
- Calcul de surfaces géométriques usuelles
- Calcul de volumes géométriques usuels.
- Multiplications et inversions de matrices d'ordre N.

## **Menu "Texte"**

• Taille, Style, Couleur, Police

Fonctions classiques modifiant la présentation d'un texte.

• Texte incrusté

Pour incruster un texte : tirer à la souris un rectangle d'édition dans une fenêtre quelconque (vierge ou comportant déjà un graphe).

Tout texte tapé au clavier s'inscrira alors à l'intérieur de ce rectangle ; on pourra opérer toute manipulation de texte ( copier, coller etc.) ou modifier tout ou partie de ce texte avec les options ci-dessus.

Après exécution (voir plus loin "Texte->PICT"), on pourra faire glisser le texte à la souris ou par touches "flèches", jusqu'à l'endroit désiré.

• Texte page

Cet article ouvre une nouvelle fenêtre dans laquelle on pourra taper le texte souhaité avec les mêmes possibilités de manipulation que ci-dessus.

Un numéro de page s'inscrit en bas de la fenêtre.

Il est possible à tout moment de sauvegarder le texte dans un fichier "Texte", grâce à un dialogue de sélection.

• Texte->PICT

Pour terminer un texte, cliquer sur cet article (ou dans la case de fermeture de la fenêtre), le texte passera en mode PICT et se comportera, alors, comme tout autre graphe mathématique ou géométrique avec les mêmes possibilités.

On pourra, par exemple, lui superposer par "copier/coller" ou "incruster" n'importe quel autre graphe issu d'une autre fenêtre.

## **Menu "Options"**

• Couleur trait : Choix de la couleur de plume dans une liste prédéfinie (23) ou au gré de l'utilisateur, soit par une palette de couleur (paramétrable par le menu "Préférences" en 16 ou 256 couleurs), soit par une "roue" de couleurs.

• Epaisseur trait : choix parmi 9 de l'épaisseur de la plume.

• Couleur motif : Comme pour le trait mais l'action s'opère ici sur l'intérieur d'une zone géométrique (rectangle, etc.).

LA REVUE DE L'EPI CALLIOPE 3.6

• Echelle : Choix de la taille d'un graphe dans une liste prédéfinie (7) ou, au gré de l'utilisateur, au pixel près.

• Couleur fenêtre : Modification à posteriori de la couleur du fond d'une fenêtre (choix de 7 couleurs) ; la couleur par défaut (à l'ouverture d'une nouvelle fenêtre) reste celle déterminée par le menu "Préférences".

• Tracé des axes : option basculante permettant le tracé ou la suppression des axes de coordonnées (utile notamment en cas de superpositions ou pour des raisons artistiques)

• Origine centrée : Permet de modifier l'emplacement de l'origine des axes de coordonnées .

• Tracé partiel : Permet de ne tracer qu'une partie de courbe entre des bornes déterminées, par exemple, y=sin(x) de -pi à +pi sur des axes gradués de -2\*pi à +2\*pi (voir ainsi le fichier "Roberval" dessiné entièrement avec des morceaux de courbes diverses).

• Pas de glissement : détermine la valeur d'un glissement numérique effectué non pas à la souris mais grâce aux touches "flèches", soit 1, 2, 5, 10, 20, 50 pixels.

• Taille originelle : permet de retrouver la taille d'un texte ou PICT qui serait différente de celle de la fenêtre standard 19". Une taille supérieure fait apparaître des ascenseurs autorisant ainsi son exploration.

• Préférences : les options de ce menu sont mémorisées dans le fichier "Calliope pref" du dossier "préférences" du dossier "système".

- Son : permet d'autoriser ou non l'émission du son (alarmes, etc.).
- Affichage des formules : Cette option écrit en bas de la fenêtre la formule mathématique correspondant à la courbe tracée ; ce texte fait alors partie de l'image PICT.
- Affichage règles/position : Dessine sur les bords de la fenêtre, les règles verticales et horizontales et écrit en bas de la fenêtre la position du curseur en pixels et millimètres.
- Ecran opaque : Quand cette option est choisie, le bureau est masqué sous un écran de couleur brune. Les fenêtres ouvertes dans d'autres applications sont donc cachées.
- Couleur Fenêtre : Permet de choisir parmi 7, la couleur par défaut des fenêtres. Par défaut, celle-ci sera " ciel".
- Graduation des axes : permet de définir le nombre de points sur les axes de coordonnées pour les tracés de graphes.
- Palette d'outils : permet l'apparition automatique de la palette d'outils de dessins.
- Palette 256 couleurs : permet le choix 16/256 pour la palette de couleurs.

# **Menu "Aide"**

• Bulles : Un dialogue permet de provoquer ou supprimer l'apparition des bulles d'aide dans tous les menus et dialogues, à condition de tourner sous système 7 ou ultérieur.

• Notice électronique : les articles suivants (2 à 9) du menu "Aide" permettent de visionner les 8 rubriques d'une notice très détaillée, soit :

- Généralités,
- Fonctions "utilisateur",
- Dessins géométriques,
- Traitement de texte,
- Calcul,
- Formulaire (fournit de nombreuses formules de trigonométrie circulaire et hyperbolique, de logarithmes et de fonctions diverses cartésiennes, polaires et paramétriques),
- Formules des fonctions prédéfinies et de celles utilisées dans les fichiers des dossiers -exemples,
- Stéréogrammes : fournit les méthodes d'élaboration et de vision des anaglyphes et des stéréogrammes PepSip (Periodic Stereo Illusion Picture).

Les anaglyphes du dossier "Calliope Anaglyphes" doivent être regardés avec des lunettes colorées (cyan à gauche, rouge à droite) dont le modèle se trouve dans un des fichiers du même dossier et dont les filtres sont fournis avec la disquette.

Les stéréogrammes du dossier "Calliope Pepsip", tel celui cidessous peuvent se voir sans lunettes, en dissociant convergence des yeux et accommodation et en regardant, non pas le dessin, mais un dessin virtuel se trouvant derrière lui à une distance double environ (on doit alors voir 6 hélices au lieu de 5).

- La notice électronique peut, naturellement être imprimée ; il est alors recommandé de cliquer sur "Numéroter les pages".

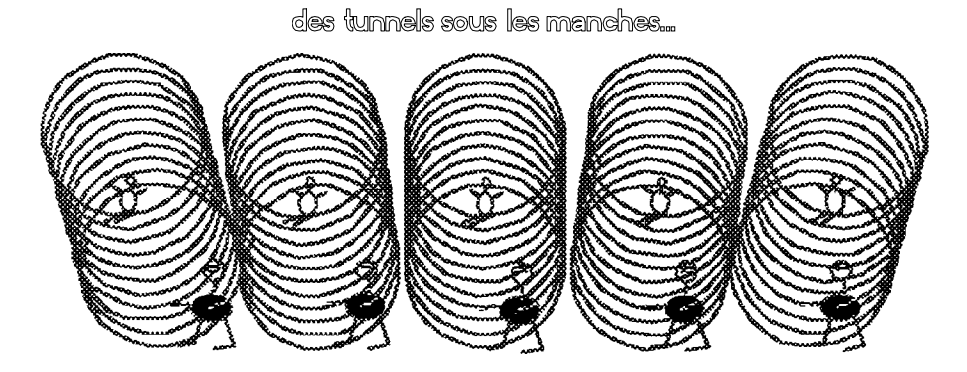

# **Calliope" ? Oui !**

En conclusion, "Calliope", de par ses possibilités originales associant travail et loisir, texte, dessins et calcul doit pouvoir rendre bien des services, pour un prix des plus modiques, tout autant à des ingénieurs, dans le domaine professionnel, qu'à des professeurs et à leurs élèves dans le domaine de l'enseignement.

Bernard PERRIER